# **Installeren MeaFinance**

### **Starten installatie programma (stap 1)**

 U installeert MeaFinance eenvoudig op uw systeem door het klikken op het logo op de website

Voor de installatie dient u de administratierechten op uw computer te hebben

 Na het klikken wordt u gevraagd om het programma te starten of op te slaan.

Als u op dezelfde computer wilt installeren dan is het raadzaam om op uitvoeren te drukken. Wilt u op een andere computer installeren, bewaar dan het bestand MeaFinance.msi op bijvoorbeeld een datastick. U kunt dan op de andere machine op MeaFinance.msi dubbelklikken om het daar te installeren

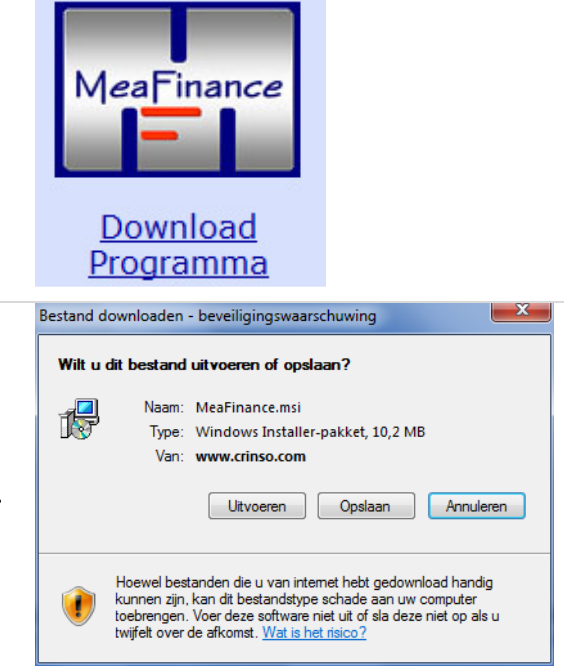

Let er op dat u altijd de laatste versie van het programma download. Het is daarom raadzaam het bestand MeaFinance.msi te verwijderen na installatie

 Volg de aanwijzingen op het scherm. U dient de gebruikersovereenkomst te accepteren, dit accepteren is gelijk aan een elektronische handtekening, u krijgt derhalve geen schriftelijk contract

## **Aanvragen sleutel (stap 2 en 3)**

 Deze stap is niet nodig als u al een sleutel heeft en MeaFinance op een ander systeem wilt plaatsen, ga direct door naar de volgende paragraaf

 Kies één van de twee opties, u dient hier uw gegevens in te voeren. U krijgt binnen twee werkdagen een sleutel toegestuurd per e-mail, deze heeft u nodig om MeaFinance te starten.

De tijdelijke sleutel is kostenloos, u heeft 60 dagen de tijd om te werken met MeaFinance. Daarna kunt u niet meer opstarten en heeft u een definitieve sleutel nodig (uw ingevoerde gegevens blijven uiteraard wel bewaard!)

Na betaling van de licentiekosten ontvangt u uw definitieve sleutel

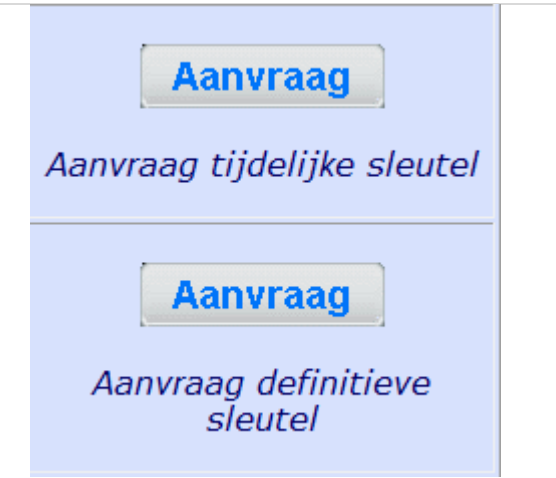

### **Opstarten MeaFinance**

 Als u MeaFinance voor het eerst opstart, krijgt u het volgende scherm te zien. Het programma geeft aan dat uw licentie sleutel niet gevonden kan worden.

U heeft hier twee keuzes:

- 1. Installeren van de sleutel, dit gebruikt u als u MeaFinance voor het eerst gebruikt of als u overgaat van tijdelijke naar definitieve sleutel
- 2. Terugzetten Back-up, dit gebruikt u als u MeaFinance op een andere computer installeert en op de nieuwe computer door wilt gaan met uw administratie

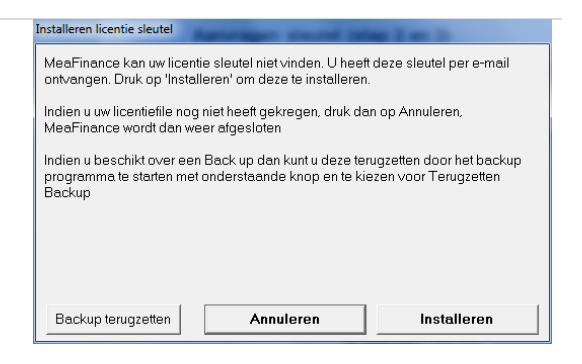

#### **1. Installeren sleutel**

 U heeft via de e-mail een bestand gekregen met een naam die lijkt op "Licence 1 MeaFinance .MFUx". Bewaar deze op uw systeem (tip: maak een map aan in uw documenten map met als naam "MeaFinance bestanden")

 U krijgt nu een installatieschermpje te zien die aangeeft welke bestanden worden geïnstalleerd. Dit betreft ook uw specifieke bestanden (database, factuur lay-out etc) Na enkele seconden wordt aangegeven dat de sleutel is geïnstalleerd.

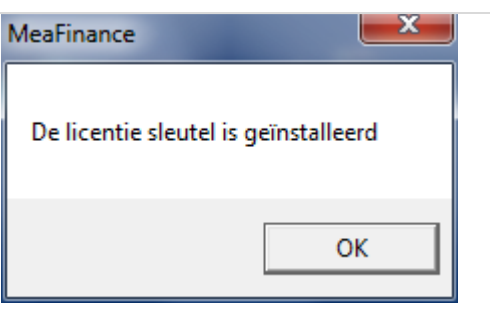

 Nadat u op OK gedrukt heeft, kunt u inloggen. Als u de eerste keer inlogt dan dient u als Password "Welkom" in te voeren (denk aan de hoofdletter). Uiteraard moet u dit password zsm wijzigen.

Bij het installeren van de definitieve sleutel kunt u uw reeds ingevoerde wachtwoord gebruiken. (alle ingevoerde gegevens zijn immers bewaard gebleven)

#### **2. Terugzetten Back-up**

 Als u MeaFinance op een ander systeem wilt voortzetten dan kiest u deze optie. U krijgt een mededeling dat u alleen een back-up kunt terugzetten. Kies hier voor JA

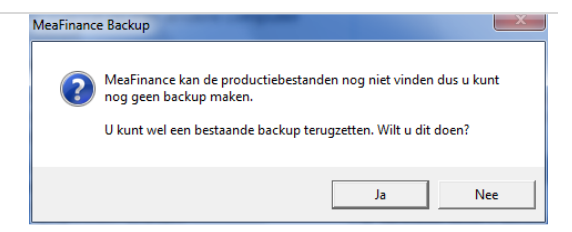

 Het backupprogramma wordt gestart, volg hier de aanwijzingen in het scherm of raadpleeg hoofdstuk 11 van de MeaFinance handleiding. In het kort loopt u de volgende stappen door:

- 1. Begin scherm (lees de aanwijzingen goed)
- 2. Selecteer de bestanden die teruggezet moeten worden. Kies hier voor alle bestanden (deze staan standaard geselecteerd)
- 3. Kies de map waarin de laatste backup staat. Let op, u moet dubbelklikken op de map zodat u ook alle bestanden ziet staan (factuur.ini, MF.ini etc…)
- 4. Dit is de laatste stap, na "volgende" krijgt u de vraag of u zeker wilt terugzetten
- 5. Hier is de samenvatting of het gelukt is. Mochten er fouten zijn ontstaan dan worden die hier vermeld. Dit kan in de regel alleen voorkomen als er een verkeerde map is geselecteerd. U kunt alle stappen dan nog eens doorlopen met de juiste map

U kunt nu MeaFinance weer starten en inloggen met uw eigen wachtwoord